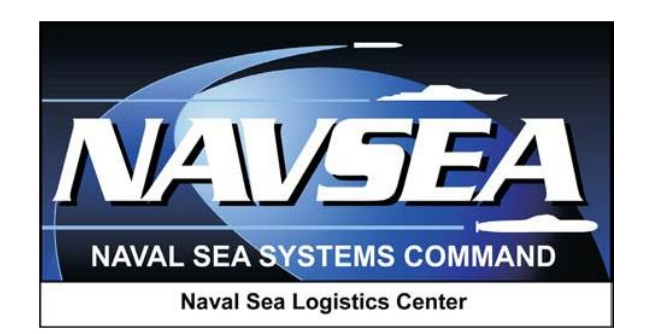

# **Product Data Reporting and Evaluation Program (PDREP)**

**Product Quality Deficiency Report (PQDR)**

# **Cloning 1227s**

**User Guide September 2016**

# **Table of Contents**

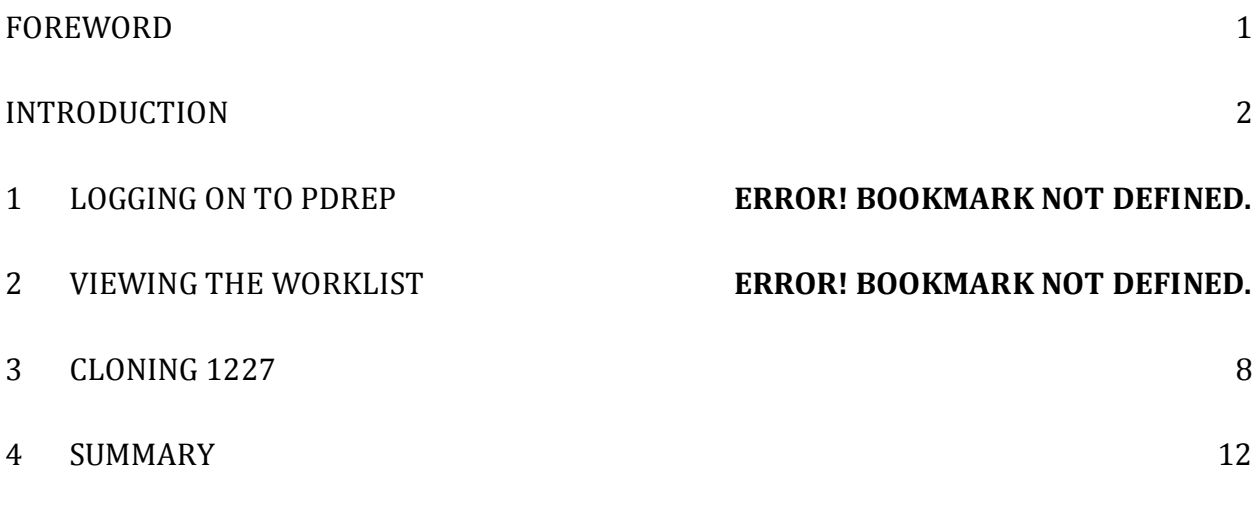

\*Hold the "CTRL" key and click on paragraph to follow link.

# <span id="page-2-0"></span>**FOREWORD**

This guide does not replace or amend any Department of Defense (DoD) instructions, regulations, and/or policies. Its purpose is to assist users with Product Data Reporting and Evaluation Program (PDREP) – Automated Information System (AIS) Product Quality Deficiency Report (PQDR) application's functionalities only. The PDREP PQDR is designed to work in concert with existing DoD policy and processes for submitting PQDRs. Proper use of the PDREP application should facilitate compliance with DoD PQDR policy.

Refer to the appropriate PQDR instructions and manuals for information about DoD PQDR program requirements.

#### **REFERENCES:**

1. Various DOD instructions and directives

# <span id="page-3-0"></span>**INTRODUCTION**

This document is intended to guide the user in utilizing existing 1227 data as a clone for developing a new DD form 1227 in the Product Data Reporting and Evaluation Program (PDREP).

The PDREP application is accessible via the Product Data Reporting and Evaluation Program home page: https://www.pdrep.csd.disa.mil/

First time PDREP users will need to submit a User Access request form, available on the NSLC home page. Click on [User Access Request Form](https://www.pdrep.csd.disa.mil/pdrep_files/accessforms/useraccess.htm) to download the form. Follow the directions on the form to submit the request for access to PDREP.

Requests for changes or improvement to any of the PDREP applications or NSLC Detachment Portsmouth home page should be submitted to:

#### **Online in the PDREP Application**

If you're already a PDREP User, log on to PDREP: https://www.pdrep.csd.disa.mil/

Click on the Feedback link at the top of the home page. The Customer Service Request (Feedback) form will open. Instructions for completion are located at the top of the form.

#### **Customer Support Desk**

Commercial Phone: (207) 438-1690 / DSN 684-1690 FAX: (207) 438-6535, DSN 684-6535

#### **Mailing Address**

Naval Sea Logistics Center Portsmouth Bldg. 153, 2nd Floor Portsmouth Naval Shipyard Portsmouth, NH 03804-5000

# **1 VIEWING THE WORKLIST**

Once you have logged in the PDREP Home screen (Figure 1.1) will display. You may not see all of the options listed depending on your level of access.

*\*Please refer to PDREP User Access Request and Login Procedures.*

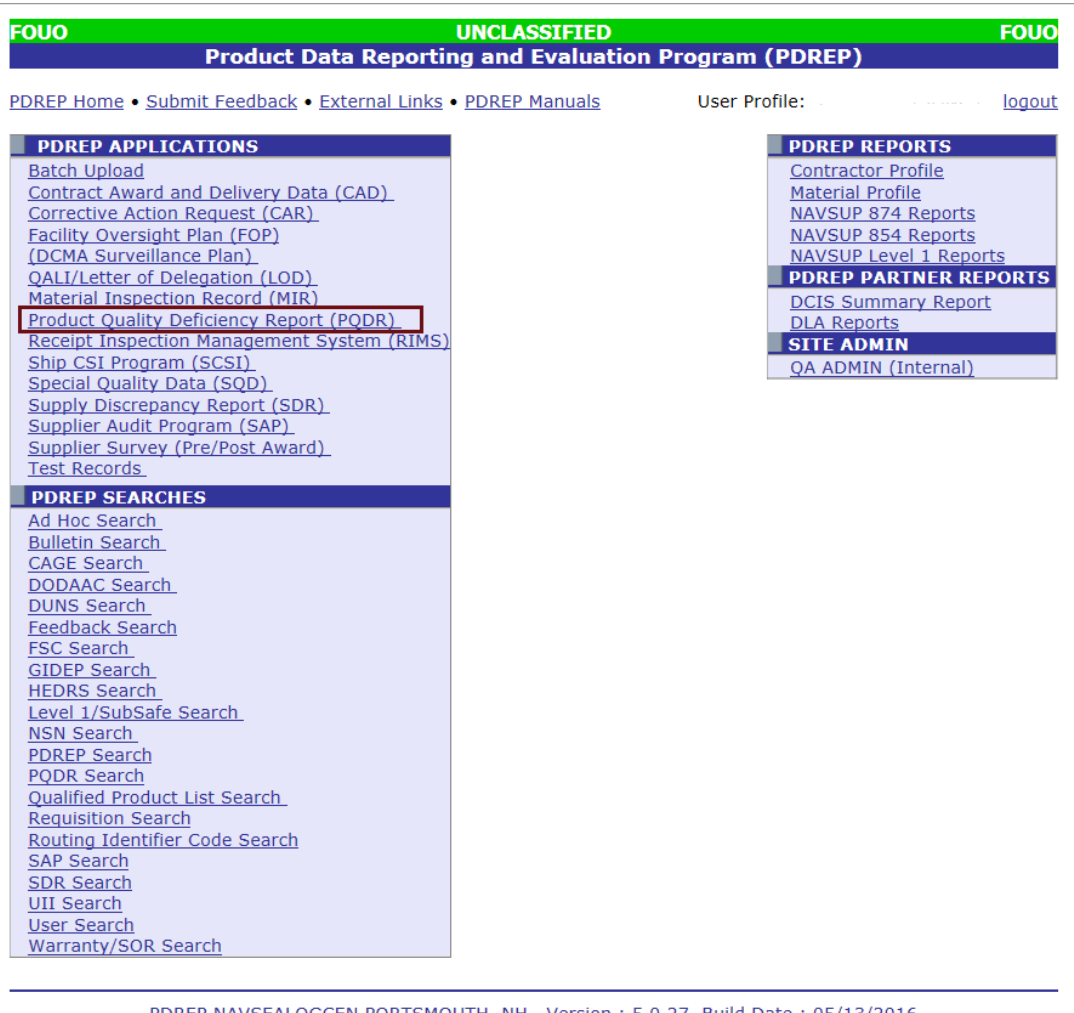

PDREP NAVSEALOGCEN PORTSMOUTH, NH. Version: 5.0.27, Build Date: 05/13/2016 Phone: (207) 438-1690 Email Technical Support May 23rd, 2016

## **Figure 1.1**

1. Click the *Product Quality Deficiency Report* link under PDREP Applications toward the upper left portion of the screen. The PQDR Worklist will display (Figure 1.2).

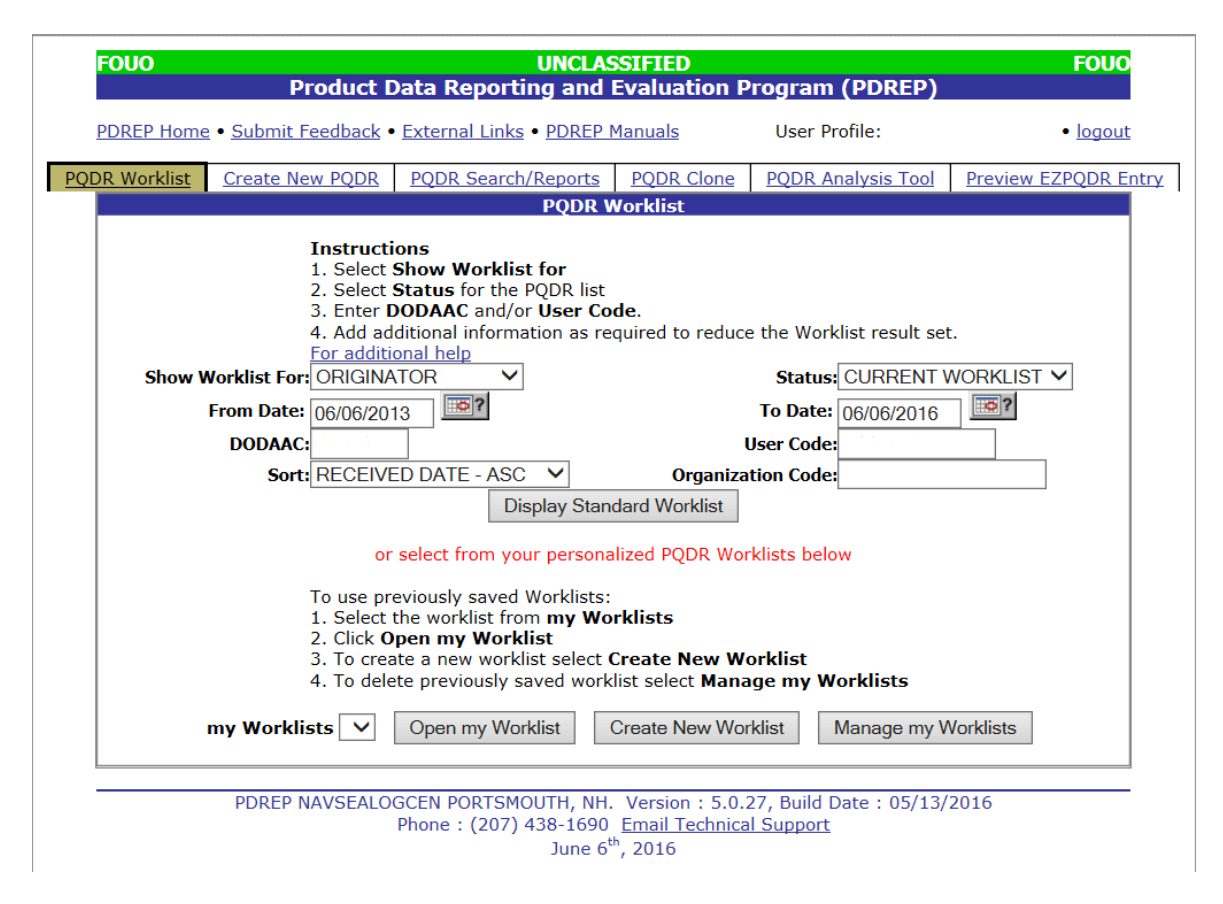

**Figure 1.2**

- 2. The Worklist settings will default as shown above, with the Activity set to your primary DoDAAC and the User Code set to your PDREP User ID. Under "Show Worklist For", select the desired role; ORIGINATOR, SCREENING POINT, ACTION POINT, or SUPPORT POINT. If you want to see only PQDRs currently assigned directly to you, click *Display Standard Worklist*. If you want to see all PQDRs assigned to your activity (DoDAAC) then you may remove your User Code and then Display Standard Worklist.
- 3. The "Status" setting of CURRENT WORKLIST will return only PQDRs currently assigned to the role selected in Show Worklist For. Other available statuses include:
	- a. **ALL**: Returns all PQDRs assigned to the designated activity and/or user code for investigation, whether the investigation is active or already completed and whether the PQDR is open or closed.
	- b. **OPEN**: Returns all PQDRs assigned to the designated activity and/or user code for investigation, whether the investigation is active or already completed but where the PQDR has not yet been closed by the Screening Point. This includes PQDRs forwarded to a Support Point but not yet returned.
	- c. **CLOSED**: Returns all PQDRs previously assigned to the designated activity and/or user code for investigation but where the PQDR has been closed by the Screening Point.
- 4. The date range for the Worklist defaults to the present date minus three years but can be changed if needed. The Worklist can also be sorted by a variety of criteria but defaults to listing PQDRs in ascending order by the date on which the PQDR was first entered into PDREP.
- 5. The Worklist can also be run for a specific team by entering the designator (Organization Code) for that team. The results will include any PQDR currently assigned to a PDREP user for action whose user profile contains the exact Organization Code specified in the search.
- 6. When you have selected the criteria, click *Display Standard Worklist* to view all PQDRs matching the criteria entered. The Worklist results will appear below (Figure 1.3).

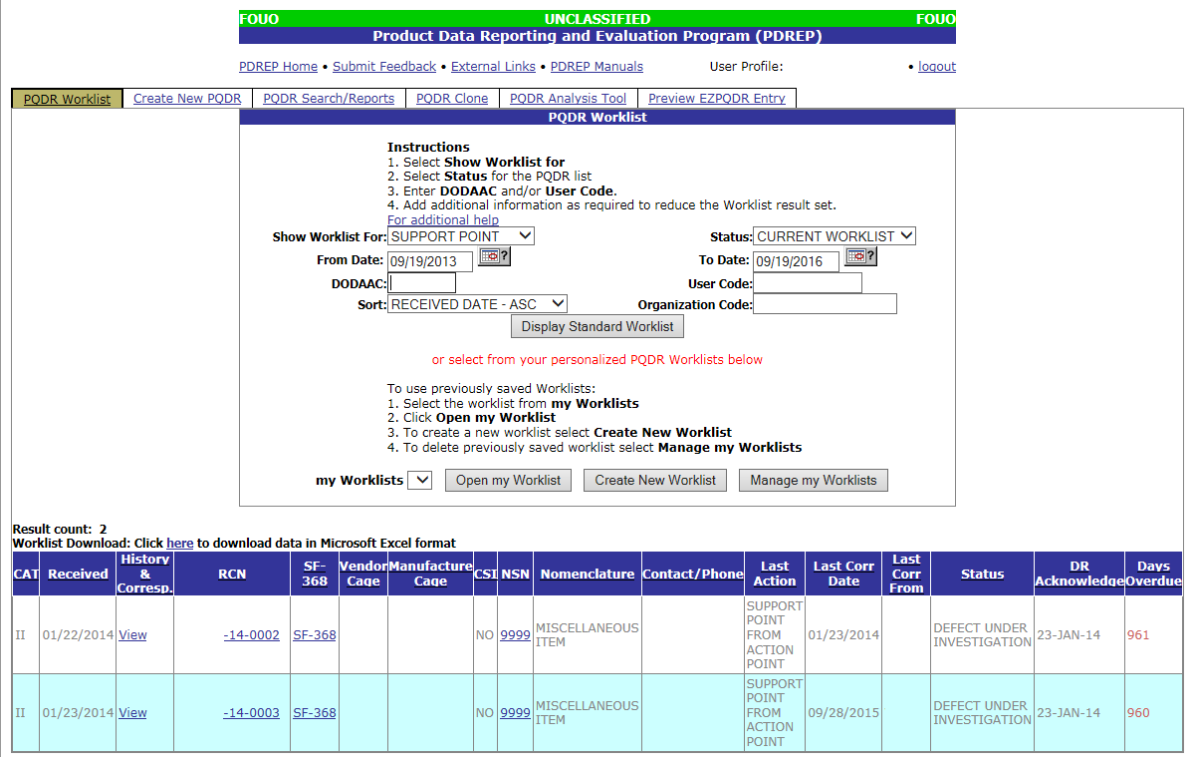

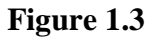

- 7. The search results include the following fields.
	- a. **CAT (Category)**: The category (I or II) of the PQDR. Category I PQDRs will be identified in red.
	- b. **Received**: The date when the PQDR was forwarded to the Action Point level.
	- c. **History & Correspondence**: Click the *View* link in this column to open a new window containing correspondence and forwarding history for this PQDR.
	- d. **RCN (Report Control Number)**: Click the *RCN* in this column to open the Action Point page for the PQDR. This is the page from which most Screening Point tasks will be performed.
	- e. **SF-368**: Click *SF-368* link in this column to view the Standard Form 368 for the subject RCN in a new window.
	- f. **CAGE (Commercial and Government Entity)**: The CAGE code of the contractor to whom the deficiency has been attributed to will appear here if one has been supplied. Clicking on the *CAGE code* in this column will redirect you to the NIIN/Contract Search page and allow you to search for other PQDRs attributed to this CAGE code (which will be filled in automatically on the search page) or by other criteria.
- g. **CSI (Critical Safety Item)**: Indicates whether the item reported deficient has been identified as a CSI. Investigations of CSI items should be expedited according to the policies of the investigating activities.
- h. **NSN (National Stock Number)**: The NSN for the item reported deficient. The NSN may have as many as four separate components:
- i. **COG**: (Optional) Two-character Cognizance Symbol of the deficient item. When used, the COG identifies the inventory manager for the deficient item.
- j. **FSC**: (Required) Four-digit Federal Supply Class of the deficient item.
- k. **NIIN**: (Optional) Nine-digit National Item Identification Number of the deficient item.
- l. **SMIC**: (Optional) Two-character Special Material Identification Code for the deficient item. When used, the SMIC identifies items requiring stricter controls to ensure technical integrity (e.g. Navy Nuclear).
- **m. Note: Click** *any component of the NSN* **to go to the NIIN/Contract Search page with the selected NSN component pre-filled. This page searches for PQDRs based on any combination of NSN components, CAGE, contract or requisition number and dates.**
- n. **Nomenclature**: Item description associated with the NIIN.
- o. **Contact/Phone**: The name and telephone number (if provided) of the point of contact who forwarded the PQDR to the current Work List level.
- p. **Last Action**: Displays the last forwarding, release or closure action performed on the PQDR.
- q. **Status**: Displays the current PQDR status.
- r. **Days Overdue**: This value is based on the "Show Worklist For" level selected. For the Action Point level, this displays the relationship between the current date and the Action Point Suspense Date. A negative number, e.g. -30 indicates the number of days remaining until the current suspense expires. A positive number, e.g. 10 indicates the number of days since the current suspense expired. A blank in this column indicates either that no suspense date has been set or that the current suspense expires today.

### **1.1 Personalized PQDR Worklist**

1. Click *Create New Worklist*, to create a personalized PQDR Worklist. (Figure 1 .4)

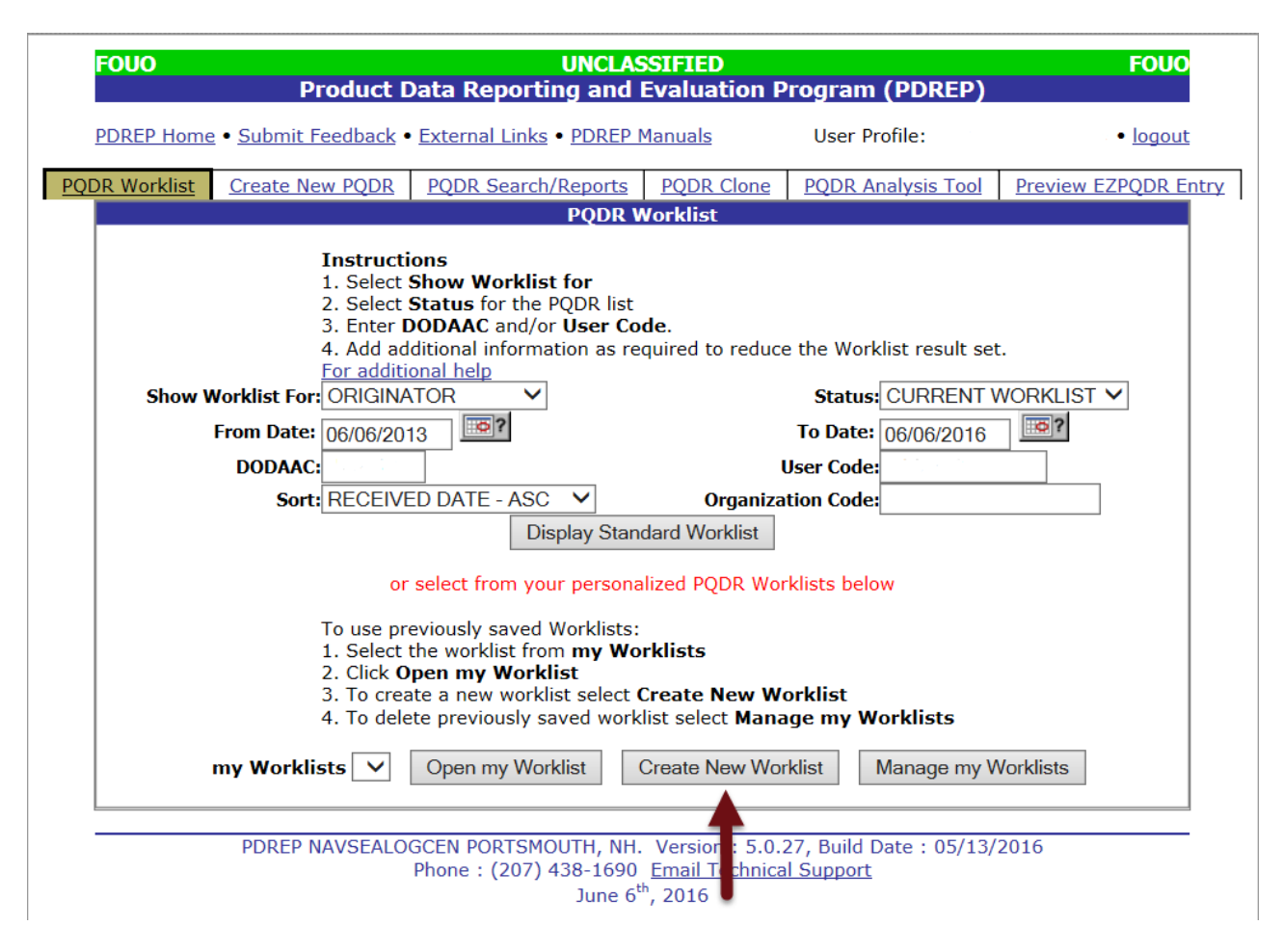

**Figure 1.4**

2. After selecting Create New Worklist select the desired Data Elements for the Worklist (Figure 1.5).

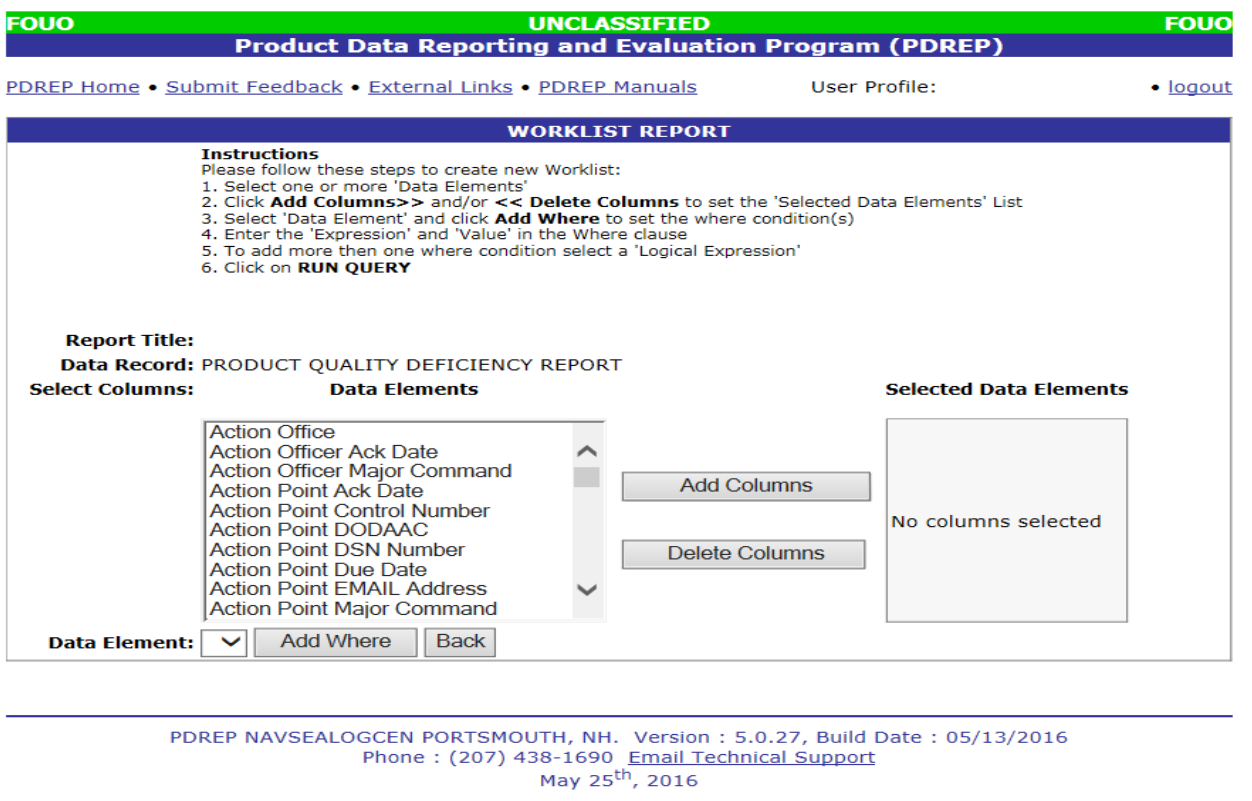

**Figure 1.5**

- 3. Selecting of Data Elements:
	- a. Selecting one Data Element will give you only the results on that individual element.
	- b. Multiple Data Elements may be selected in the column together by using the CTRL or Shift key.
	- c. Once Data Elements have been selected, click *Add Columns* to move them to the Selected Data Elements box. Data Elements can be removed from the Selected Data Elements box by selected them and clicking *Delete Columns*.
	- d. Data Elements can be prioritized in the Selected Data Elements box by selecting data element and using the Up and Down arrows to the right of the box.
	- e. Data Elements can be prioritized in the drop down next to the "Add Where" Button.
	- f. After Data Elements have been selected click *Add Where* to go to the Worklist report query screen where values and expressions can be placed to retrieve desired report results.
	- g. At Worklist report screen, values must be place in to run query. Once query has been run it can be saved to your profile as a personalized Worklist.

## <span id="page-9-0"></span>**2 CLONING 1227**

1. After the Worklist displays, choose the file to clone by selecting the RCN. The Data Entry base page [\(Figure 2.1\)](#page-10-0) will appear.

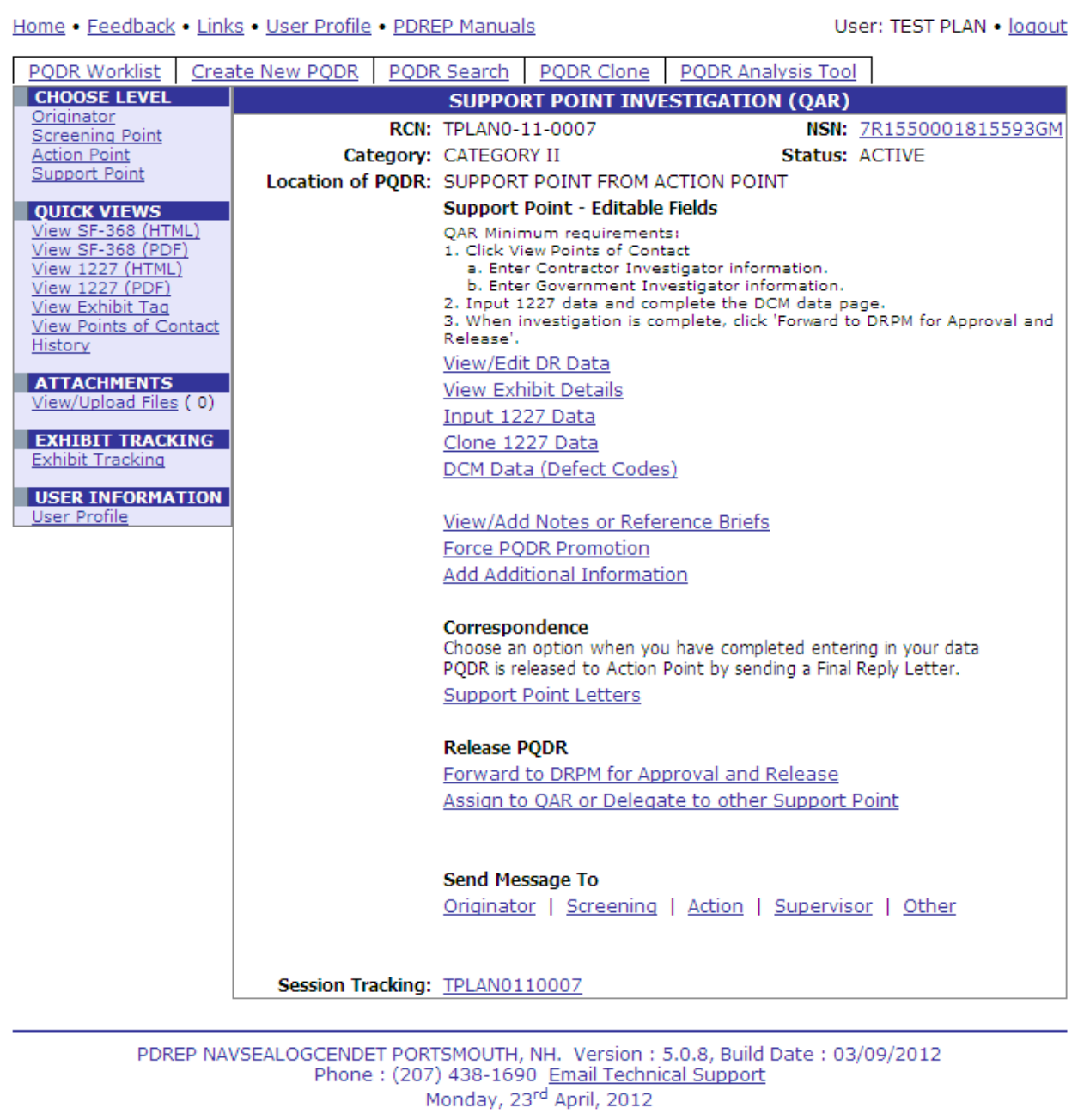

### **Figure 2.1**

- <span id="page-10-0"></span>2. If the page does not default to the Support Point base page as shown in [Figure 2.1,](#page-10-0) click the Support Point link under the Choose Level menu.
- 3. Click the "Clone 1227 Data" link. The PQDR Clone 1227 page [\(Figure 2.3\)](#page-11-0) displays.

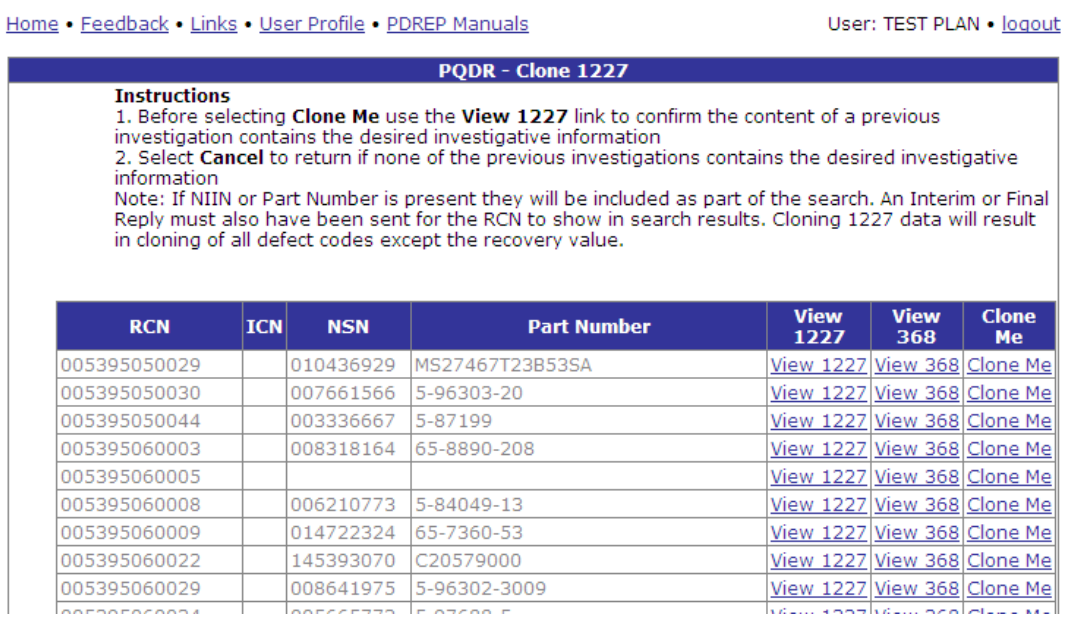

#### **Figure 2.2**

- <span id="page-11-1"></span>4. Results in the list are based on the following eligibility parameters.
	- a. Same support DoDAAC
	- b. Same NIIN
	- c. Same part number (if on report)
	- d. The PQDR must have had an Intern or Final reply sent.
- 5. Alternatively, access the 1227 Input page and click the Clone List link [\(Figure 2.3\)](#page-11-0). The Input 1227 page can be accessed via the Input 1227 Data link located on the Support Point base page directly above the Clone 1227 Data link.

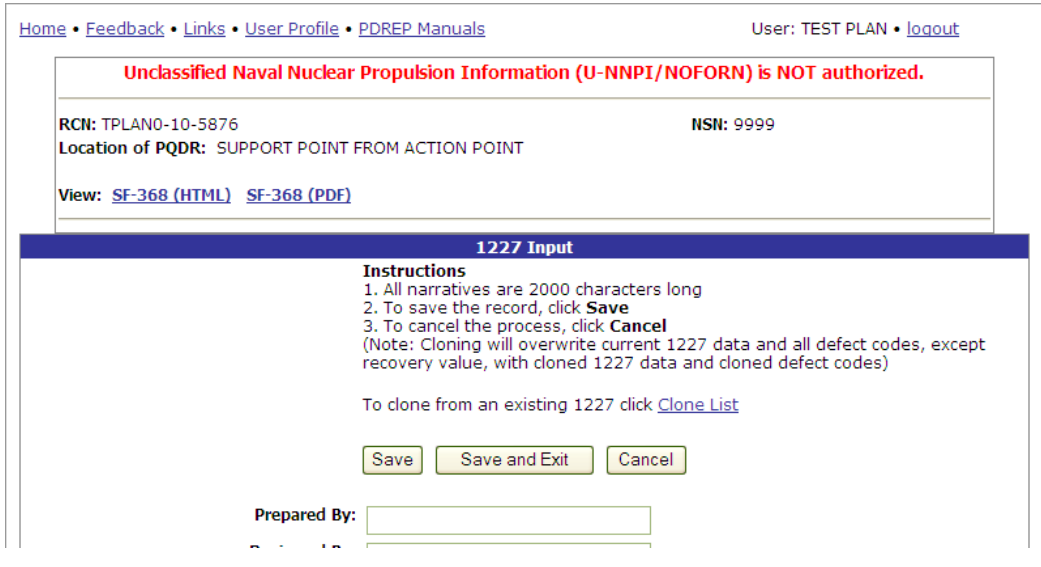

**Figure 2.3**

<span id="page-11-0"></span>6. The Clone List link will also open the PQDR – Clone 1227 page shown in [Figure 2.2.](#page-11-1)

**NOTE: Only PQDR's that meet these requirements will be displayed. "***No existing 1227 data found"* **will be displayed if no PQDR's match the above criteria for the record that you are trying to clone.**

7. Before selecting **Clone Me** use the **View 1227** link to confirm the content of a previous investigation contains the desired investigative information. Select the **Cancel** button at the bottom of the result set to return if none of the previous investigations contains the desired investigative information.

**Remember: If NIIN or Part Number is present they will be included as part of the search. An Interim or Final Reply must also have been sent for the RCN to show in search results. Cloning 1227 data will result in cloning of all defect codes except the recovery value.**

- 8. Click the Clone Me link for the RCN record to clone.
- 9. The 1227 Input form opens [\(Figure 2.4\)](#page-12-0). The data contained in the existing 1227 is displayed within the form.

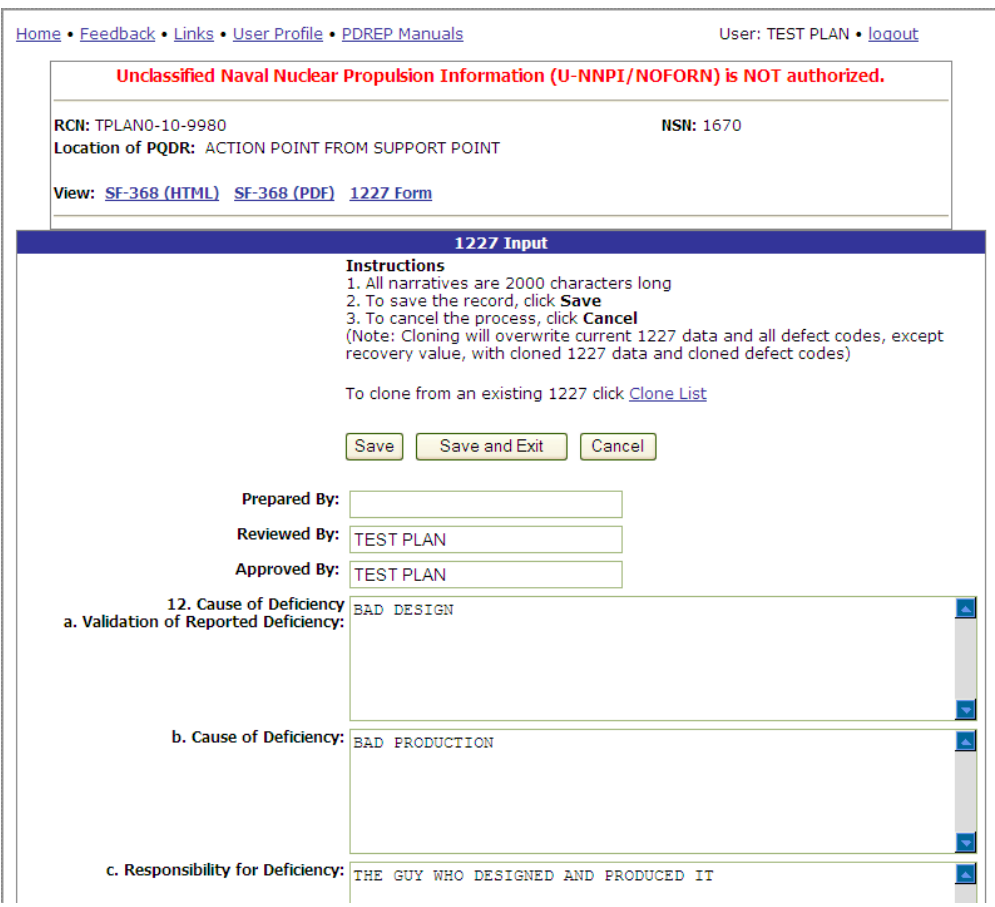

### **Figure 2.4**

<span id="page-12-0"></span>10. Review the information, modify if necessary and click the Save button to save the new record. You will receive a message that your changes to this record were saved successfully.

## <span id="page-13-0"></span>**3 SUMMARY**

This concludes the processing instructions for the Cloning process. The PDREP Customer Support desk is available to answer additional questions or to assist in data changes or exception processing and can be contacted as follows:

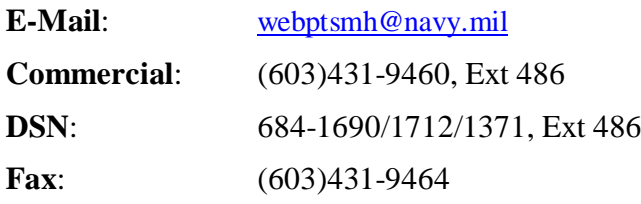